## **So setzen Sie Ihre pushTAN-Verbindung per pushTAN-App zurück**

1. Starten Sie die push-TAN-App und melden sich an.

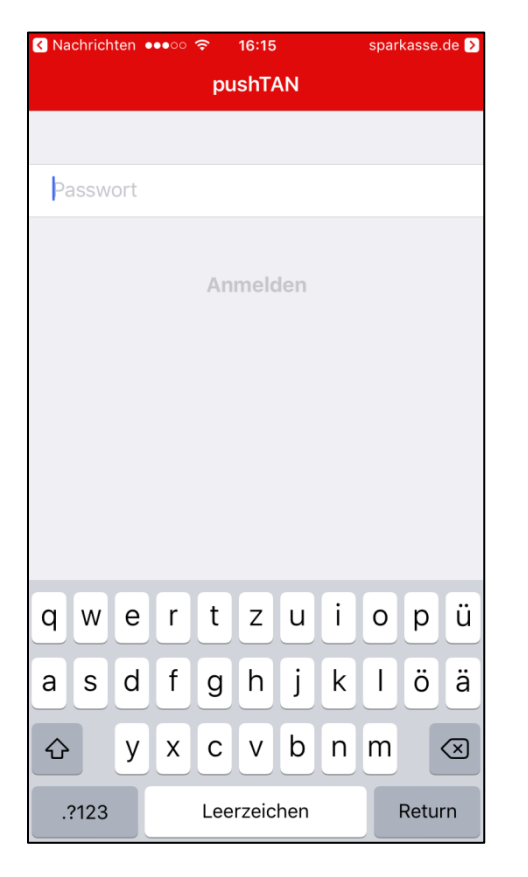

2. Klicken Sie unter Einstellungen auf , Weitere push-TAN-Verbindung'.

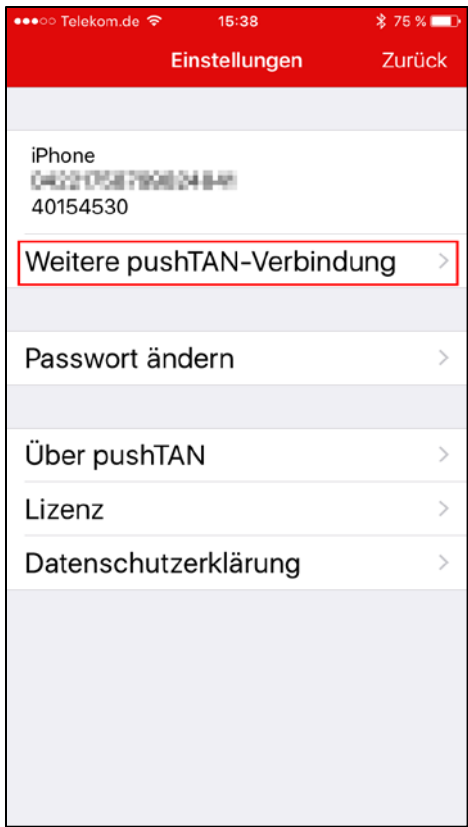

3. Wählen Sie, Registrierungdaten anfordern' aus.

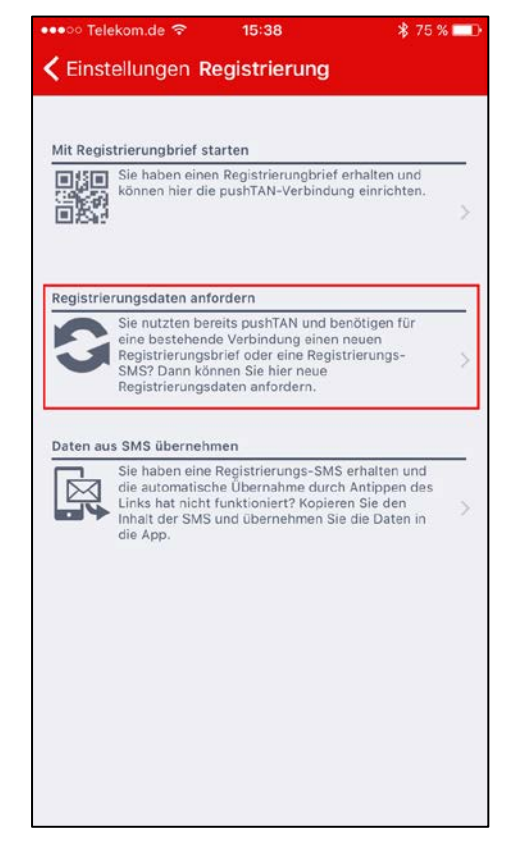

4. Klicken Sie auf , Bitte wählen Sie Ihre Sparkasse aus'.

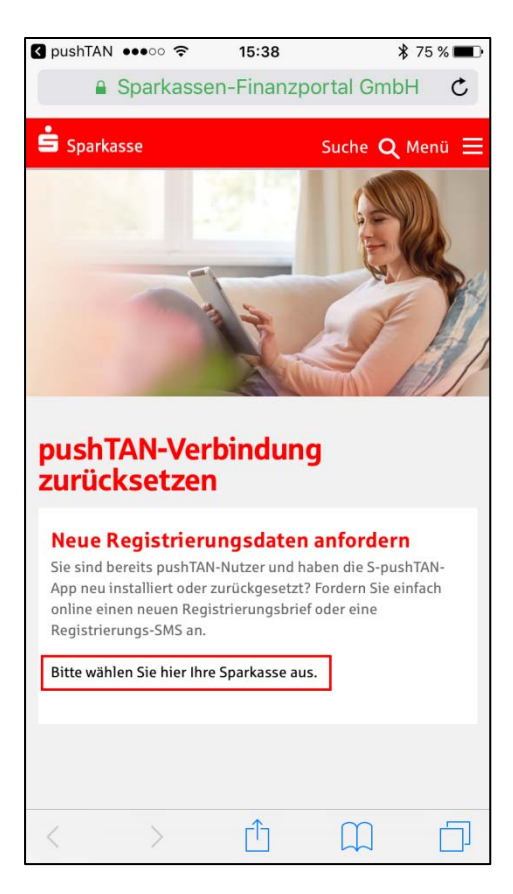

5. Geben Sie die Bankleitzahl ,40154530' ein und klicken auf Weiter.

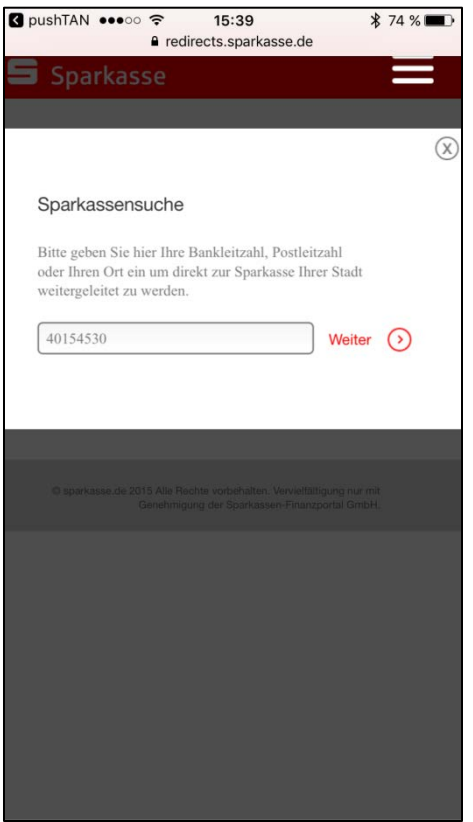

6. Markieren Sie , Sparkasse Westmünsterland' und klicken auf , Zur Sparkasse'

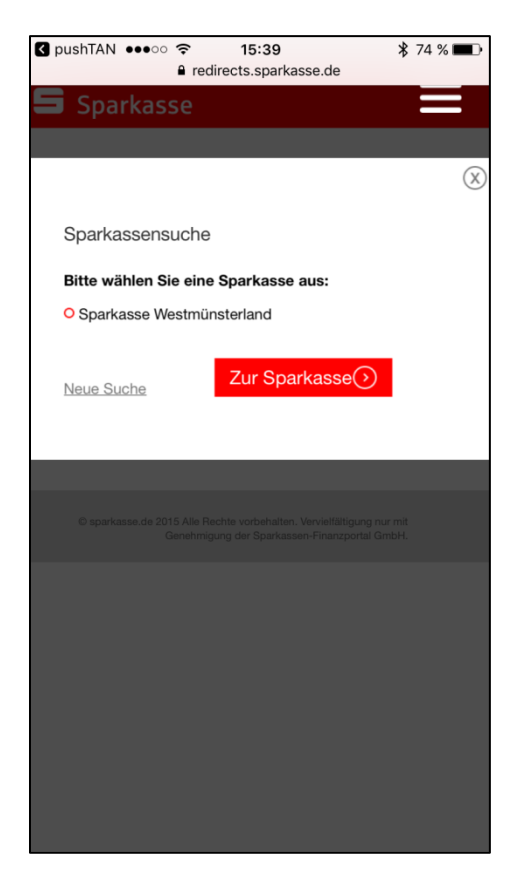

7. Melden Sie sich mit Ihren Zugangsdaten für Online-Banking per pushTAN an.

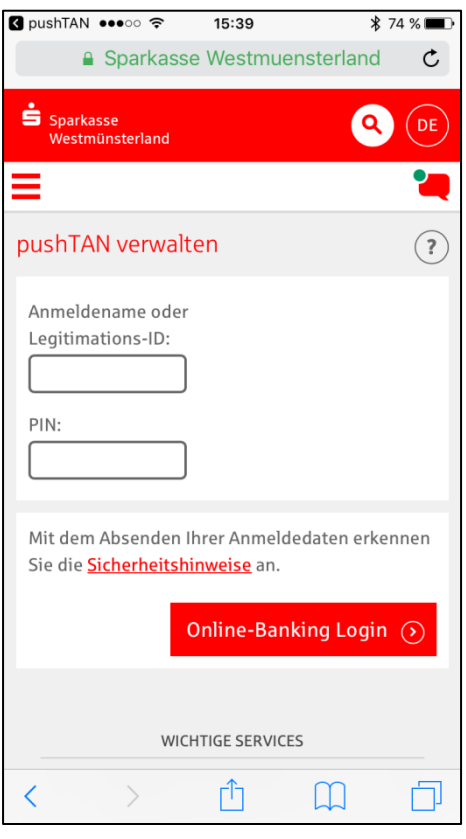

8. Wählen Sie Ihre pushTAN-Verbindung aus, indem Sie auf den runden Pfeil Uklicken.

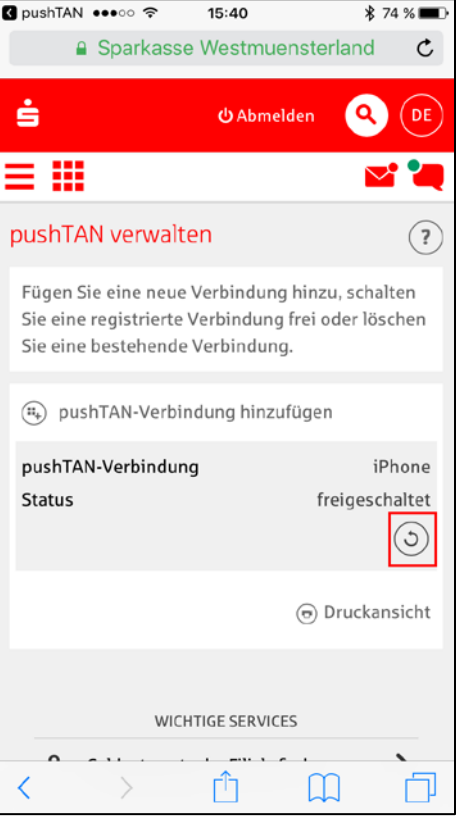

9. Geben Sie aus Sicherheitsgründen die geforderten Informationen ein.

Sie erhalten in den nächsten Tagen einen Freischaltbrief mit einem QR-Code, den Sie mit Ihrer pushTAN-App scannen können.

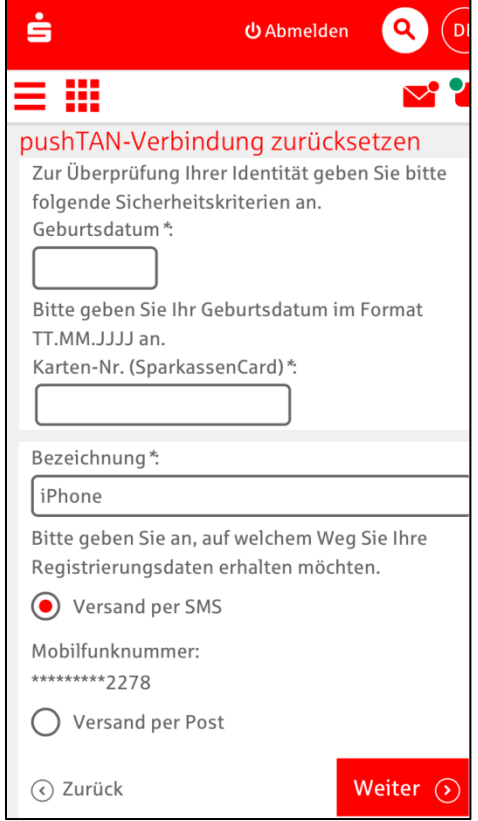